## **CHAPTER FIVE**

# **CROSSTABS PROCEDURE**

### **5.0 Introduction**

This chapter focuses on how to compare groups when the outcome is categorical (nominal or ordinal) by using SPSS. The aim of the series of exercise is to ensure the student can summarize and interpret at the relationship between the variables.

Crosstabs procedure is used as a statistical measurement to describe and examine the relationship between two categorical variables via a cross tabulation table. A cross tabulation table which also known as contingency table, is a co-frequency table of counts, where each row or column is frequency value of one variable for observation falling within in the same category of the other variable. In survey work, a cross tabulation table can serve in two main purposes; descriptive and relationship inferences. Descriptive is normally used to provide some useful information about the survey data such as demographic information on courses of a faculty or student grades of a subject.

Crosstabs procedure is also used to conclude the relationships among the variables. In order to make such inference of relationship, a set of hypothesis must be constructed first and statistical test using chi-square test of independence is applied into the procedure. A lot of surveys require the relationship inferences in their analysis. Because of that, crosstabs procedure is used for both of purposes.

In this chapter, we first need to understand about the type of data. In SPSS we have to identify the data whether it is scale or in categorical form to ensure that we choose the right procedure to analyze. Next, we describe the use of Chi-square through a manual calculation. Later, by using a student data set, we perform the crosstabs procedure for testing the relationship among the variables.

## **5.1 Understand the categorical data**

In general, there are two main types of variables for statistical analysis; scale and categorical. Most of the scale variable in survey work is in interval measurement which

means a unit increase in numeric value represents the same changes in quantity. Statistical technique such as regression and analysis of variance assume that the dependent (or outcome) measure is measured on an interval scale. For example income in ringgit Malaysia(RM) or age in years.

Categorical variable can be easily determined when each data represents an identified group. In SPSS, categorical variable can be defined either nominal or ordinal. Nominal is where each numeric value represents a category or group identifier only. The categories have no underlying any numeric value or ranking value. For example, gender can be coded as 1 (Female ) and 0 (Male) or vice versa. Ordinal is the data value that represent ranking or ordering information. An example would be specifying how satisfy you are with your internet service provider, coded 1(Not Satisfy), 2(Satisfy), and 3(Very Satisfy).

# **5.2 Chi-square**  $(x^2)$  test of independence: Direction and Strength

Chi-square( $x^2$ ) test of independence is used for deciding whether the hypothesis of independence between difference variable is tenable(Hamburg and Young 1994). The test compares the observed frequencies in different categories with the expected frequencies from the hypothesis.

Statistically  $x^2$  is defined as:

$$
x^2 = \sum \frac{(f_0 - f_t)^2}{f_t}
$$

where

 $f_{\text{o}}$  = is an observed frequency

 $f_t =$  is a expected frequency

and  $x^2$  test is used to provide an answer under the hypothesis of independence which may be stated in general as follows:

 $H_{\text{o}}$ : There is independency between observed variables

 $H_1$ : There is not independency between observed variables

The general nature of the test is best explained with the further example. However before continue the tests there are few assumptions need to be concerned:

- 1. Sample is randomly selected from the population.
- 2. All observations are independent.
- 3. Limited to nominal data
- 4. No more than 20% of the cells have an expected frequency less than 5

# **5.3 A Chi-Square example**

Let consider the example below:

Do men or women differ in what they are willing to give up in order to keep the Internet hook-up?

The results are shown in Table 5.1. This type of table refers as a cross tabulation table or contingent table. Based on the number of rows and columns, the table is called as a twoby-three (often written 2 x 3) cross tabulation table. In general, in a *r* x *c* contingency table, where *r* denotes the number of rows and *c* denotes the number of columns, there are *r* x *c* cells.

The  $x^2$  test consists of calculating observed and expected frequencies under the hypothesis of independence. Thus, the hypotheses being tested in this problem may be stated as follows:

 $H<sub>o</sub>$ : Gender is independent on what they are willing to give up in order to keep internet hook-up

 $H_1$ : Gender is not independent on what they are willing to give up in order to keep internet hook-up

|       | Morning Coffee | Cable TV | Newspaper | Total |
|-------|----------------|----------|-----------|-------|
| Men   |                | 72       | 66        | 226   |
| Women | 113            | 77       | 84        | 274   |
| Total | $200^{\circ}$  | 150      | 150       | 500   |

Table 5.1

Based on the  $x^2$  test formula, we are interested in determining  $f_0$  and  $f_t$ . In this case the value of  $f_0$  and  $f_t$  initially can be illustrated as shown in table 5.2.

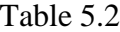

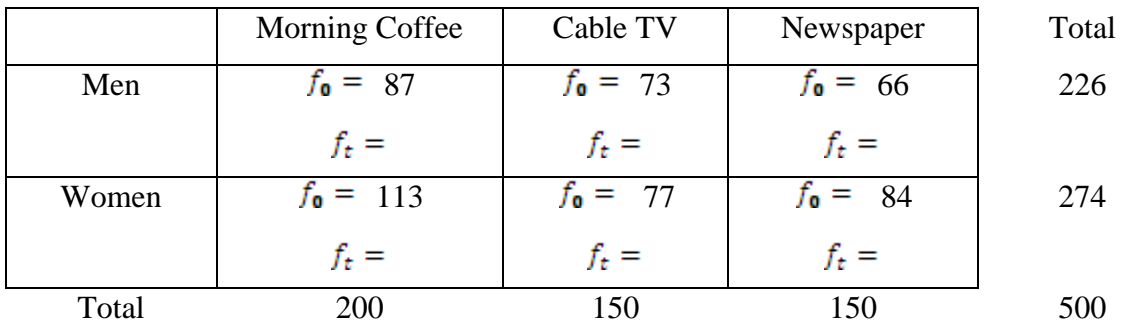

The value of  $f_t$  can be calculated as follows:

$$
f_t = \frac{(row total).(column total)}{grand total}
$$

The number of degree of freedom in the cross tabulation table must be determined in order to apply the  $x^2$  test. The number of degree of freedoms can be calculated as follows:

$$
df = (number of rows - 1) \cdot (number of columns - 1)
$$

### Chi-Square Solution

From above formulas, we can construct the solution as follows:

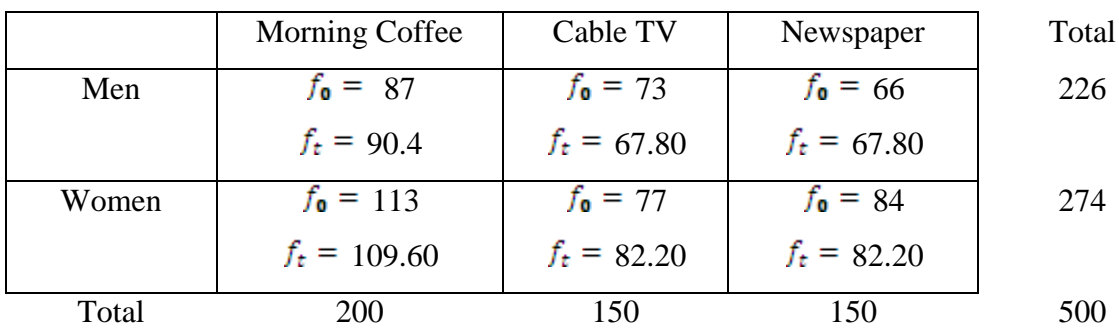

Table 5.3

Calculated  $x^2$  = .1279 + .3988 + .0478 + .1055 + .329 + .0394 = 1.0484

Calculated  $x^2 = 1.048$ . degrees of freedom  $df = k - 1 = 2$ 

We now need to find the critical value  $x^2$  for comparing with the calculated  $x^2$ . By refer  $x^2$  distribution for df = 2, we can find a critical value at the 0.05 level of significance as follows:

Critical Value  $x^2$  (2, .05) = 5.99

Then we can state the decision rule for this problem as (Hamburg and Young 1994):

If 
$$
x^2 > 5.99
$$
, reject  $H_0$   
If  $x^2 \ll 5.99$ , do reject  $H_0$ 

In this problem, calculated  $x^2$  < critical value  $x^2$  (1.0484 < 5.99). Thus, it failed to reject the null hypothesis (accept the null hypothesis). So we can conclude that there were no significant differences between men and women in their willingness to give up morning coffee, cable television, or the newspaper to keep the Internet.

# **5.4 Crosstab procedure using SPSS**

In SPSS, crosstabs is one of analysis under descriptive statistics. To understand how we can use crosstabs procedure in SPSS, let us consider the problem below:

A lecturer wishes to determine whether the number of students in each course was influenced of the gender of student. The lecturer also wants to determine the effect of gender on the CGPA result. She obtained 215 student data in a year. The data can be found in *DataStudent2008.sav* as shown in Figure 5.1

| *DataStudent2008.sav [DataSet1] - SPSS Data Editor                 |              |                |             |            |       |                |    |                |                                                                              |                |     |     |
|--------------------------------------------------------------------|--------------|----------------|-------------|------------|-------|----------------|----|----------------|------------------------------------------------------------------------------|----------------|-----|-----|
| File Edit View Data Transform Analyze Graphs Utilities Window Help |              |                |             |            |       |                |    |                |                                                                              |                |     |     |
| 日食<br>G                                                            |              |                |             |            |       |                |    |                |                                                                              |                |     |     |
| 6: Group ScoreProg<br>з                                            |              |                |             |            |       |                |    |                |                                                                              |                |     |     |
|                                                                    | StudID       | Gender         | Courl       | CGPA       |       |                |    |                | MathGrade ProgGrade new MathGra new ProgGrade Group ScoreMath Group ScorePro |                | var | var |
|                                                                    | B0081        | 1              | <b>BITC</b> | 2.43 C     |       | $C+$           | 6  | 8              | З                                                                            | 3              |     |     |
| 2                                                                  | B0082        | $\mathbf{1}$   | <b>BITC</b> | $2.46$ C+  |       | C              | 8  | 6              | 3                                                                            | 3              |     |     |
| 3                                                                  | B0083        | $\mathbf{1}$   | <b>BITC</b> | $2.61$ C-  |       | B-             | 7  | 4              | 3                                                                            | 2              |     |     |
|                                                                    | B0084        | $\mathbf{1}$   | <b>BITC</b> | $2.39$ C   |       | $\overline{C}$ | 6  | 6              | 3                                                                            | 3              |     |     |
| 5                                                                  | B0085        | 1              | <b>BITC</b> | 2.77       | lc+   | в              | 8  | 3              | 3                                                                            | 2              |     |     |
| 6                                                                  | <b>B0086</b> | 1              | <b>BITC</b> | $2.31 D+$  |       | $C +$          | 10 | 8              | 3                                                                            | 3              |     |     |
| 7                                                                  | B0087        | $\mathbf{1}$   | <b>BITC</b> | $2.86$ C+  |       | $C +$          | 8  | 8              | 3                                                                            | 3              |     |     |
| 8                                                                  | <b>B0088</b> | 1              | <b>BITC</b> | $2.63$ B-  |       | B              | 4  | 3              | 2                                                                            | 2              |     |     |
| 9                                                                  | <b>B0089</b> | 2              | <b>BITC</b> | $3.52$ B   |       | В              | 3  | 3              | 2                                                                            | 2              |     |     |
| 10                                                                 | B00810       | $\mathbf{1}$   | <b>BITC</b> | 2.47       | $ c+$ | $C +$          | 8  | 8              | 3                                                                            | 3              |     |     |
| 11                                                                 | B00811       | $\overline{2}$ | <b>BITC</b> | $3.38$ B-  |       | B              | 4  | 3              | $\overline{2}$                                                               | 2              |     |     |
| 12                                                                 | B00812       | $\overline{a}$ | <b>BITC</b> | $2.73$ C-  |       | $C +$          | 7  | 8              | 3                                                                            | 3              |     |     |
| 13                                                                 | B00813       | $\mathbf{1}$   | <b>BITC</b> | $3.26$ B   |       | $B+$           | 3  | 5              | 2                                                                            | 2              |     |     |
| 14                                                                 | B00814       | $\overline{2}$ | <b>BITC</b> | $3.33$ $A$ |       | B-             |    | 4              |                                                                              | $\overline{2}$ |     |     |
| 15                                                                 | B00815       | $\overline{2}$ | <b>BITC</b> | $3.72$ A   |       | А              |    | 1              |                                                                              | 1              |     |     |
| 16                                                                 | B00816       | 1              | <b>BITC</b> | $2.83 C+$  |       | B-             | 8  | 4              | З                                                                            | 2              |     |     |
| 17                                                                 | B00817       | $\overline{1}$ | <b>BITC</b> | $2.06$ C-  |       | C              | 7  | 6              | 3                                                                            | 3              |     |     |
| 18                                                                 | B00818       | $\mathbf{1}$   | <b>BITC</b> | $2.23$ C-  |       | $C +$          | 7  | 8              | 3                                                                            | 3              |     |     |
| 19                                                                 | B00819       | 1              | <b>BITC</b> | $2.85 C+$  |       | $B+$           | 8  | 5              | 3                                                                            | 2              |     |     |
| 20                                                                 | B00820       | $\mathbf{1}$   | <b>BITC</b> | $2.45$ C   |       | $C +$          | 6  | 8              | 3                                                                            | 3              |     |     |
| 21                                                                 | B00821       | -1             | <b>BITC</b> | $2.33 D+$  |       | B-             | 10 | $\overline{4}$ | 3                                                                            | $\overline{2}$ |     |     |
| 22                                                                 | B00822       | 1              | <b>BITC</b> | $2.38$ C+  |       | $C +$          | 8  | 8              | 3                                                                            | 3              |     |     |

Figure 5.1: *DataStudent2008.sav* dataset

To start analyzing, first it is recommended to explore the number of occurrences or frequencies cases in each variable using **Descriptive Frequencies**.

Procedure for conducting **Descriptive Frequencies :**

- From the Analyze menu click on **Descriptive Statistics**
- Select **Frequencies**

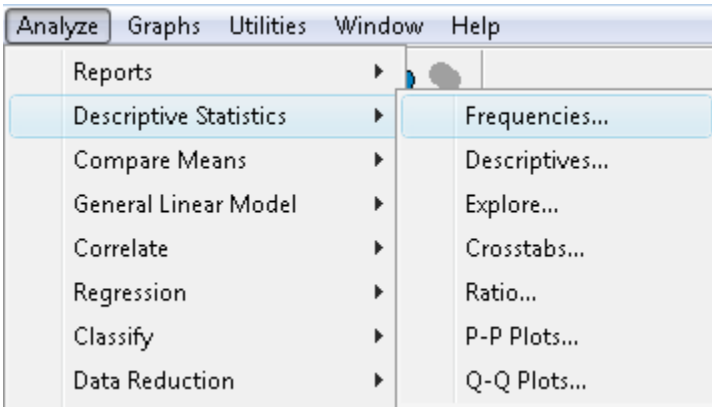

In the **Frequencies** dialog box :

- Select the variable(s) you require and move the variable into the **Variable(s):** box
- Then click OK

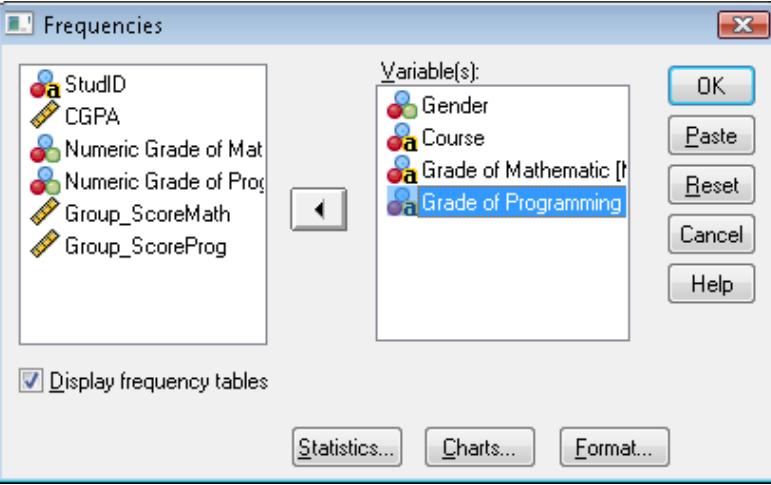

# **Frequencies Output**

We now examine the frequencies output in the **Output Viewer**. The outputs begin with frequencies table for **Gender.**

**Gender**

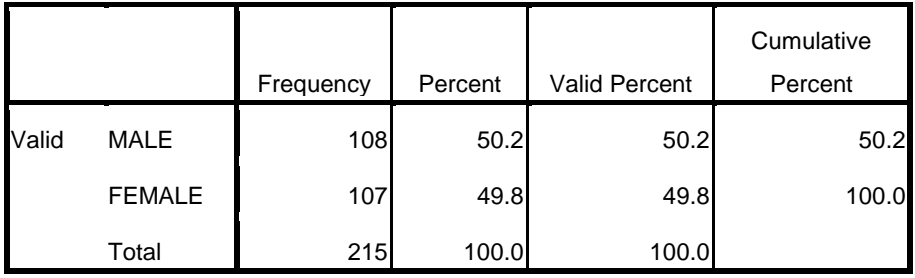

By default, value labels appear in the first column of the table. The **Frequency** column contains counts or the number of occurances of each variable. The **Percent** column shows the percentage of cases in each group relative to the number cases in the entire data set including those with missing values. The **Valid Percent** column contains the percentage of cases in each group without missing (non-missing). The **Cumulative Percent** contains cumulative percentages without containing a missing value. In our case, the variable gender contains non-missing value which means, the Percent and Valid Percent are similar. By examine the frequencies of gender variable, we might be understand that MALE and FEMALE have slightly equal in sample size.

Since we also select other variables in this frequencies analysis, we can also examine the frequencies of *Course*, the student grade in mathematics and programming subjects as shown in the outputs below :

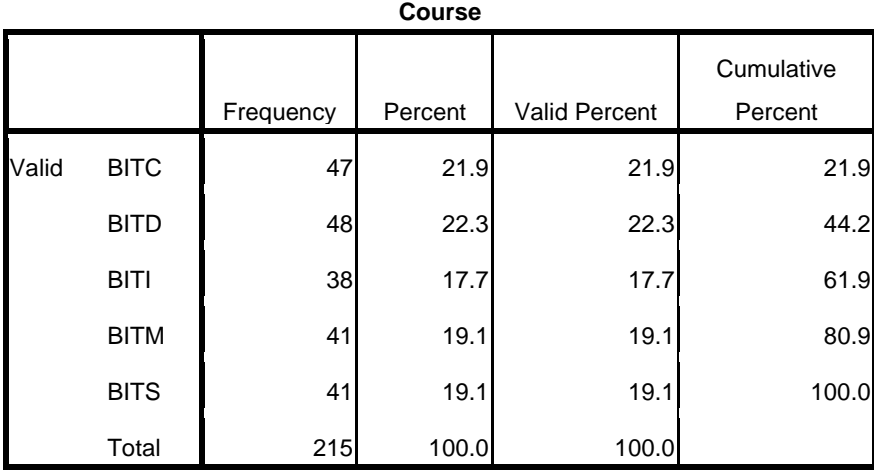

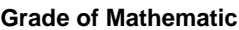

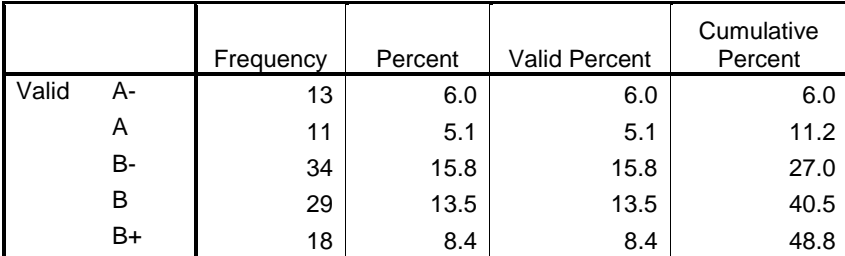

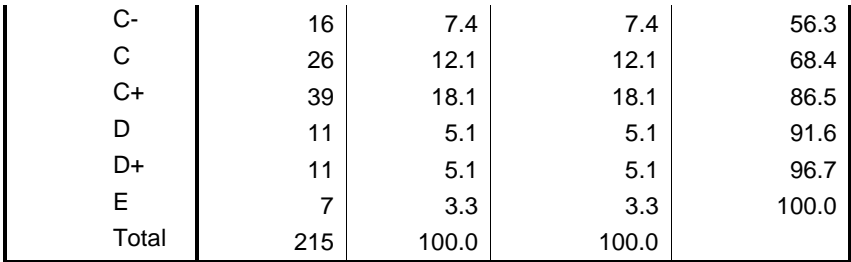

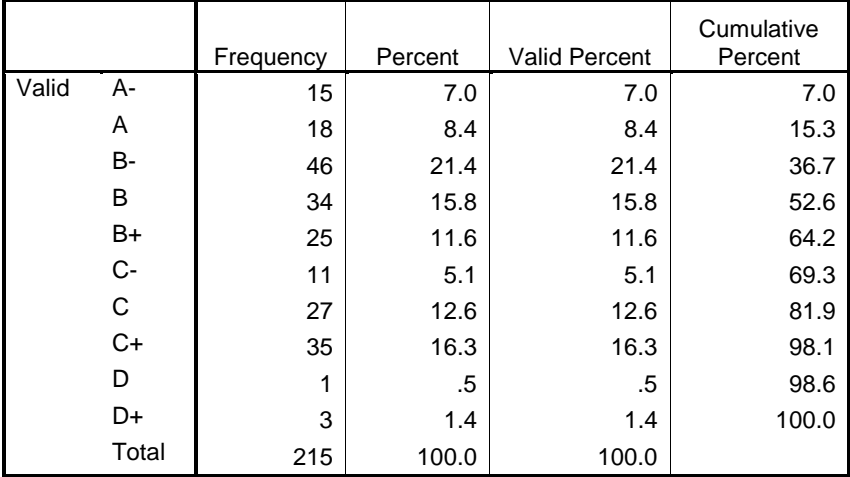

#### **Grade of Programming**

The frequency analysis also can be presented in graphical form. For categorical variables, we can use bar charts.

- Reselect the **Descriptive Statistics**….Click on **Frequencies** procedure
- In Frequencies dialog box, click on **Charts**…
- In **Frequencies: Charts** sub-dialogbox, select the Bar chart radio button.
- Click on **Continue** and then OK

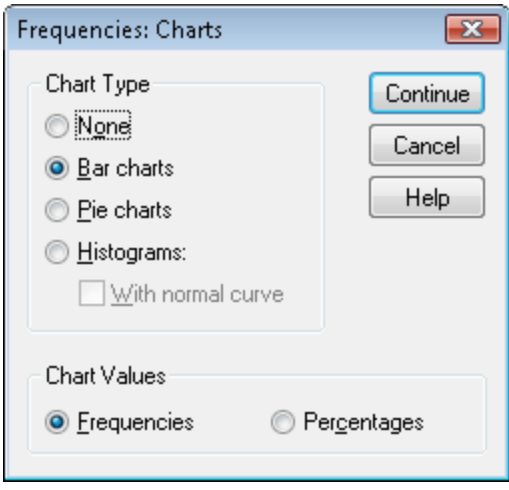

Then, the output viewer shows the bar charts as follow:

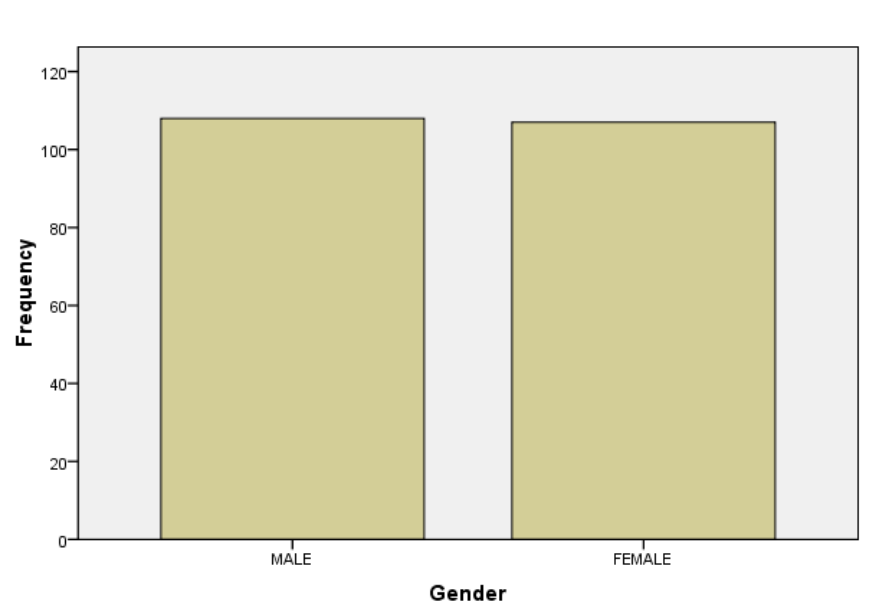

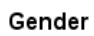

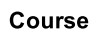

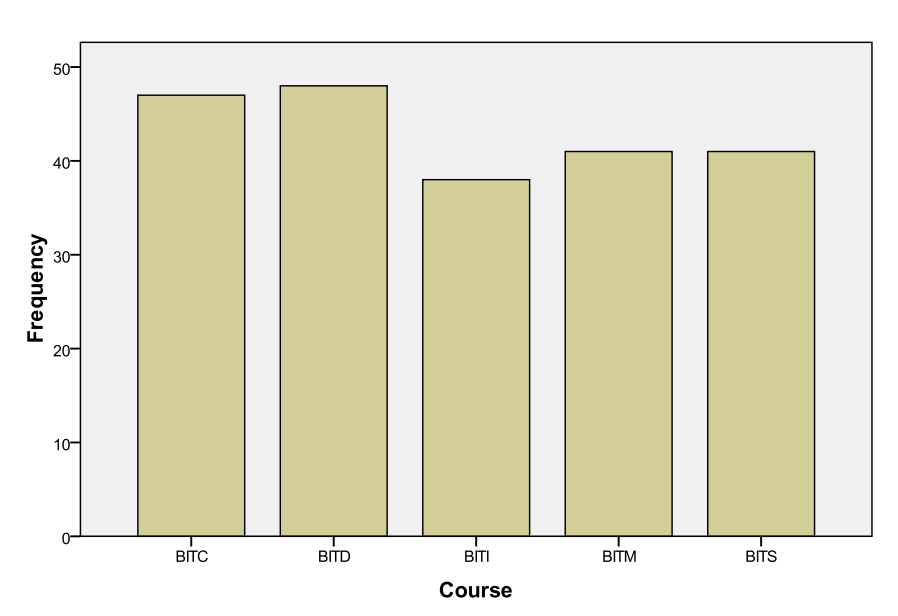

**Grade of Mathematic** 

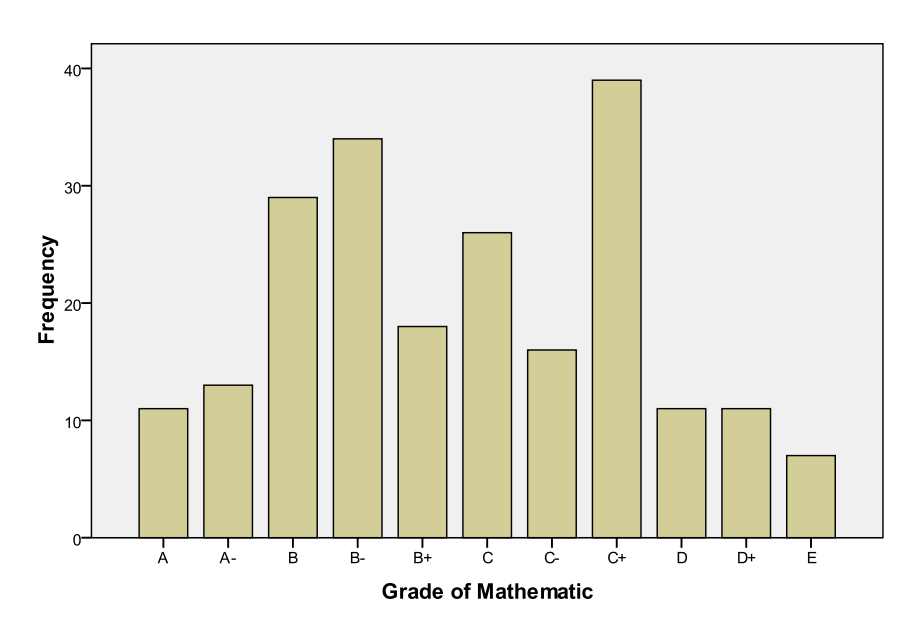

#### **Grade of Programming**

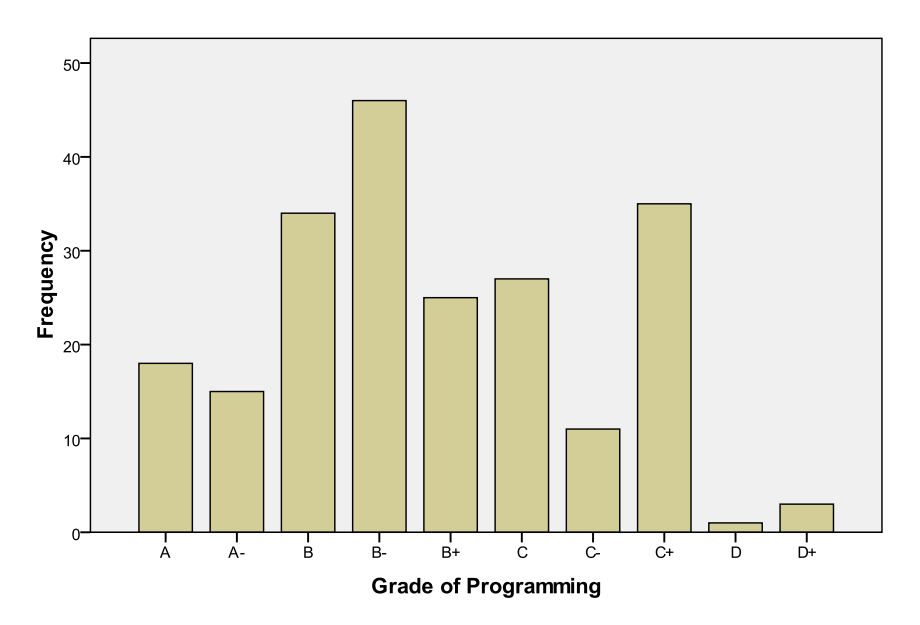

### **5.5 Modifying data from scale to categorical**

Crosstabs procedure requires data be in categorical form. Therefore you may need to transform your data value in scale form into categorical form. For example using *DataStudent2008.sav*, we wish to study the independency between gender and result of CGPA in the first semester study. In SPSS, the scale variable can be transformed to categorical variables by using **Visual Binning**.

Visual Binning is a useful feature that allows to create a new category variable from a scale variable.

- From Transform...
- Click on Visual Binning

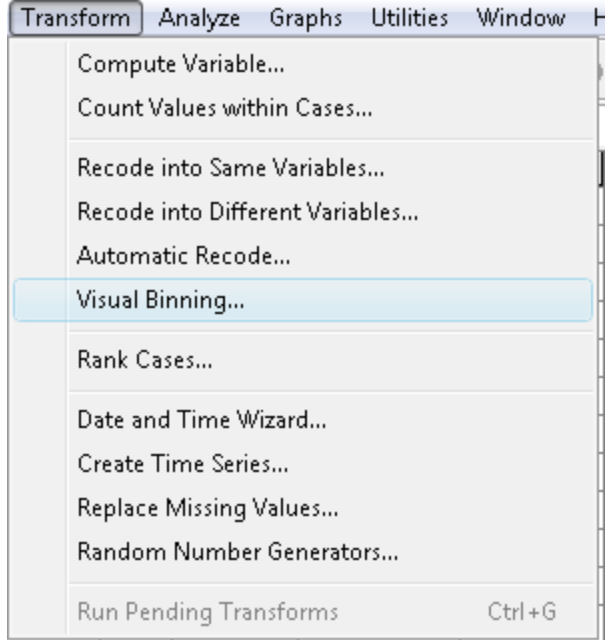

- In the **Visual Binning** dialog box, select the scale variables that needed to be transformed to categorical. In our case, we select CGPA variable and move to variable to Bin: box.
- Click on **Continue**

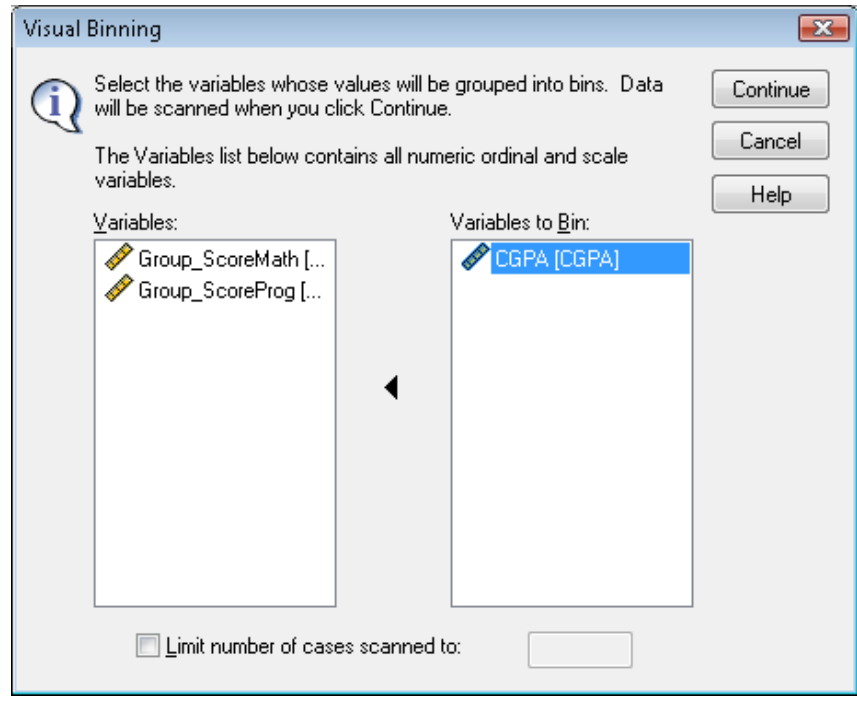

- In the next **Visual Binning** dialog box, select again the CGPA from the scanned variable list
- Type *new\_CGPA* in the Binned variable text box
- Click on **Make Cutpoints…**

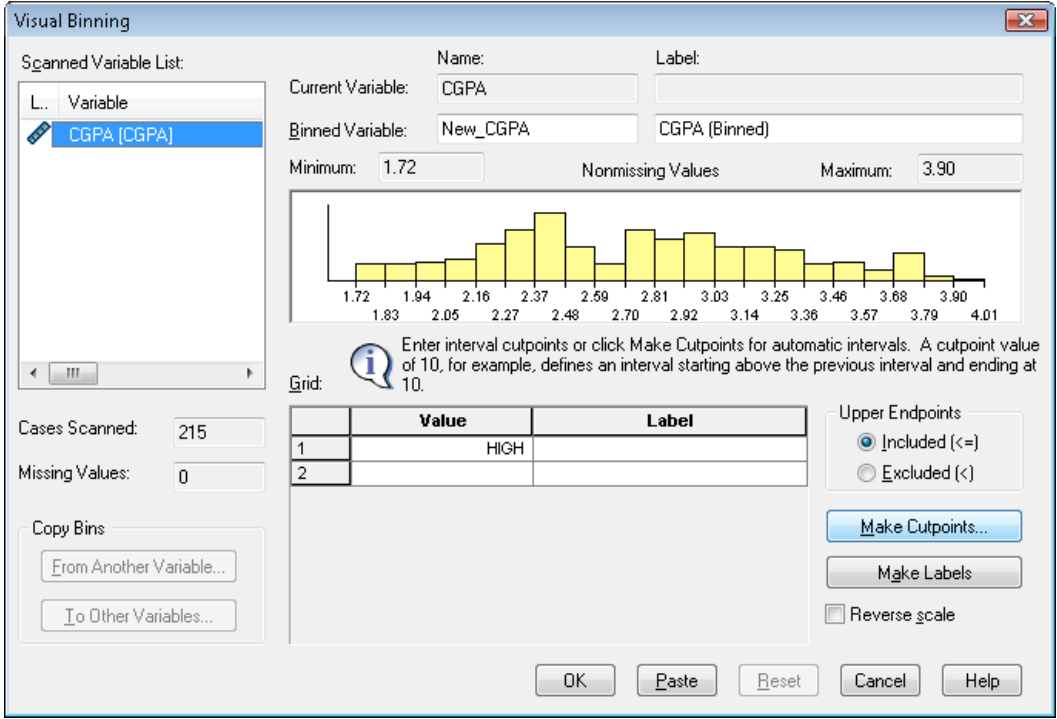

- From the visual distribution in the Visual Binning, it can give you some idea on how you to create the new categories of your scale variable.
- In our case, we can consider that the first category containing the CGPA less than 1.5 and we want 5 numbers of cutpoints. After all, SPSS is able to calculate automatically the width and the last cutpoint location. You may adjust these detail according to your analysis.
- If you agree with these cutpoints, click on the **Apply** button .

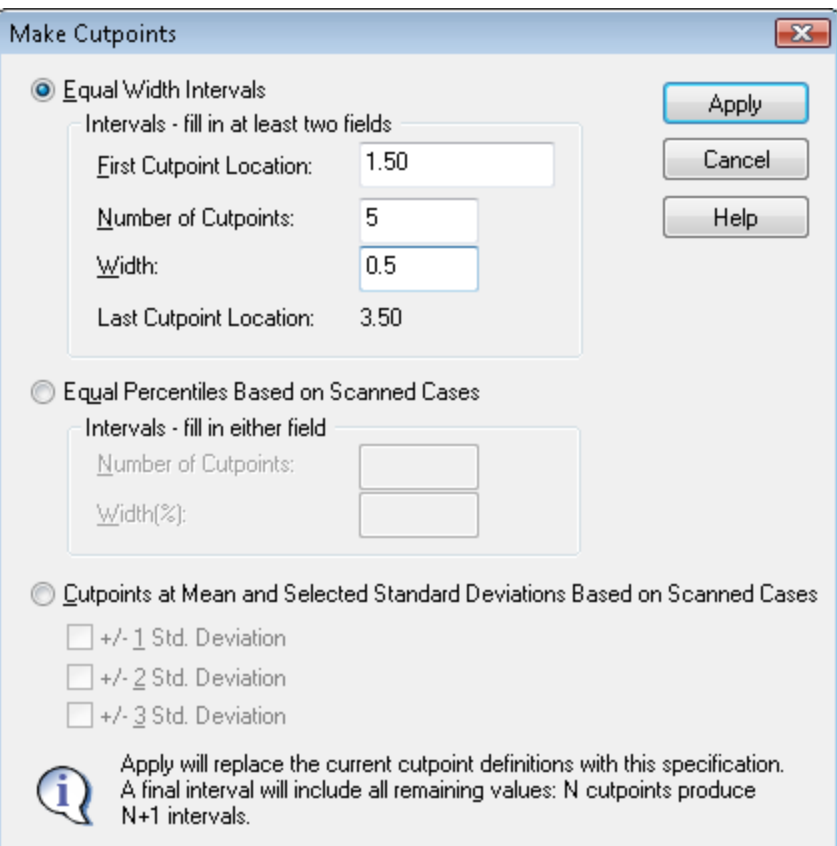

- Select **Excluded** (<) in order to have the Upper Endpoint category
- click Make Labels

This action generates automatically the new value labels for each category in the **Grid:** box.

• Click OK

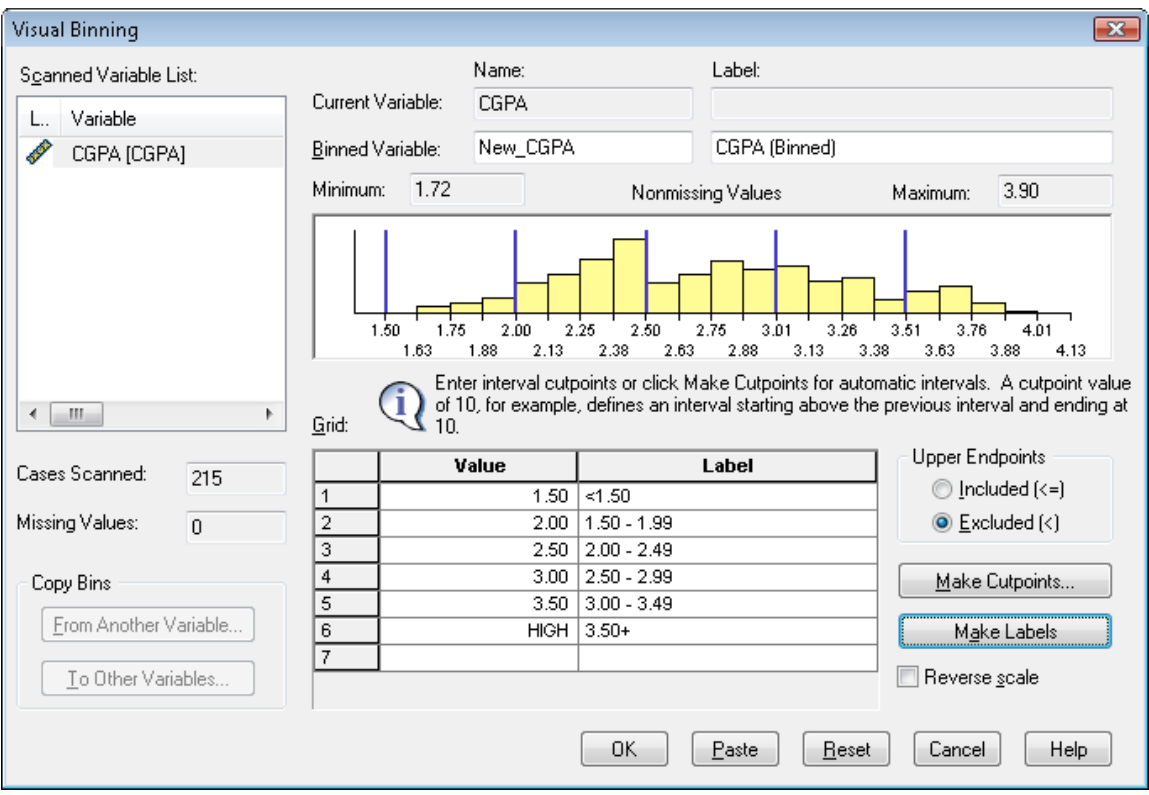

SPSS gives a pop-up message to inform that 1 new binned variable will be created.

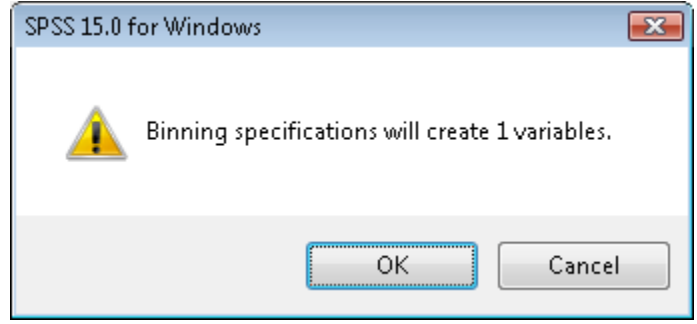

Finally, a new variable name *new\_CGPA* was created at the end of list as shown in figure 5.2

| *DataStudent2008.sav [DataSet1] - SPSS Data Editor                          |               |        |             |                  |           |                |                |   |                                                                            |                |          |     |
|-----------------------------------------------------------------------------|---------------|--------|-------------|------------------|-----------|----------------|----------------|---|----------------------------------------------------------------------------|----------------|----------|-----|
| Utilities Window<br>Edit View Data Transform Analyze Graphs<br>Help<br>File |               |        |             |                  |           |                |                |   |                                                                            |                |          |     |
| ■ △ ■ ● ● ▲ ■ ■ ■ ■ ■ ■ ■ ■ ■ ● ● ■<br>⋐                                    |               |        |             |                  |           |                |                |   |                                                                            |                |          |     |
| 3<br>6: Group ScoreProg                                                     |               |        |             |                  |           |                |                |   |                                                                            |                |          |     |
|                                                                             | StudID        | Gender | Cour        | CGPA             | MathGrade |                |                |   | ProgGrade   new MathGra   new ProgGrade   Group ScoreMath   Group ScorePro |                | New CGPA | var |
|                                                                             | B0081         |        | <b>BITC</b> | $2.43$ C         |           | $C +$          | 6              | 8 | з                                                                          |                | 3        |     |
| 2                                                                           | B0082         |        | <b>BITC</b> | $2.46 C+$        |           | C              | 8              | 6 | 3.                                                                         | 3              | 3        |     |
| З                                                                           | <b>B0083</b>  |        | <b>BITC</b> | $2.61$ C-        |           | $\overline{R}$ | 7              | 4 | 3                                                                          | $\overline{2}$ | 4        |     |
| Λ                                                                           | B0084         |        | <b>BITC</b> | $2.39$ C         |           | c              | 6              | 6 | 3                                                                          | 3              | 3        |     |
| 5                                                                           | <b>B0085</b>  |        | <b>BITC</b> | $2.77 C+$        |           | B.             | 8              | 3 | 3                                                                          | $\overline{2}$ | 4        |     |
| ĥ                                                                           | <b>B0086</b>  |        | <b>BITC</b> | $2.31 D+$        |           | $C +$          | 10             | 8 | 3                                                                          | 3              | 3        |     |
|                                                                             | <b>B0087</b>  |        | <b>BITC</b> | $2.86 C+$        |           | $C +$          | 8              | 8 | 3                                                                          | 3              | 4        |     |
| 8                                                                           | <b>BOOSS</b>  |        | <b>BITC</b> | $2.63$ B-        |           | B              | 4              | 3 | $\overline{2}$                                                             | $\overline{a}$ | 4        |     |
| 9                                                                           | <b>B0089</b>  | 2      | <b>BITC</b> | $3.52$ B         |           | B              | 3              | 3 | $\overline{2}$                                                             | $\overline{a}$ | 6        |     |
| 10                                                                          | <b>B00810</b> |        | <b>BITC</b> | $2.47$ C+        |           | $C +$          | 8              | 8 | 3                                                                          | 3              | 3        |     |
| 11                                                                          | B00811        | 2      | <b>BITC</b> | $3.38$ B-        |           | B.             | 4              | 3 | $\overline{2}$                                                             | $\overline{a}$ | 5        |     |
| 12                                                                          | <b>B00812</b> | 2      | <b>BITC</b> | $2.73$ C-        |           | $C +$          | 7              | 8 | 3                                                                          | 3              | 4        |     |
| 13                                                                          | <b>B00813</b> |        | <b>BITC</b> | $3.26$ B         |           | $B+$           | 3              | 5 | $\overline{2}$                                                             | $\overline{2}$ | 5        |     |
| 14                                                                          | B00814        | 2      | <b>BITC</b> | $3.33$ A         |           | B-             | 1              | 4 | 1                                                                          | $\overline{a}$ | 5        |     |
| 15                                                                          | B00815        | 2      | <b>BITC</b> | $3.72 \,   \, A$ |           | А              | 1              |   | $\overline{1}$                                                             |                | 6        |     |
| 16                                                                          | <b>B00816</b> |        | <b>BITC</b> | $2.83 C+$        |           | B-             | 8              | 4 | 3                                                                          | $\overline{2}$ | 4        |     |
| 17                                                                          | <b>B00817</b> |        | <b>BITC</b> | $2.06$ C-        |           | Ċ.             | 7              | 6 | 3                                                                          | 3              | 3        |     |
| 18                                                                          | <b>B00818</b> |        | <b>BITC</b> | $2.23$ C-        |           | $C +$          | $\overline{7}$ | 8 | 3                                                                          | 3              | 3        |     |
| 19                                                                          | <b>B00819</b> |        | <b>BITC</b> | $2.85 C+$        |           | $B+$           | 8              | 5 | 3                                                                          | $\overline{2}$ | 4        |     |
| 20                                                                          | <b>B00820</b> |        | <b>BITC</b> | $2.45$ C         |           | $C +$          | 6              | 8 | 3                                                                          | 3              | 3        |     |
| 21                                                                          | B00821        |        | <b>BITC</b> | $2.33 D+$        |           | B-             | 10             | 4 | 3                                                                          | $\overline{2}$ | 3        |     |
| 22                                                                          | B00822        |        | <b>BITC</b> | $2.38$ C+        |           | $C +$          | 8              | 8 | 3                                                                          | 3              | 3        |     |

Figure 5.2 DataStudent2008.sav with a binned variable

 Run **Frequencies** Analysis from **Descriptive Statistics** to see the frequency of CGPA in the categorical form.

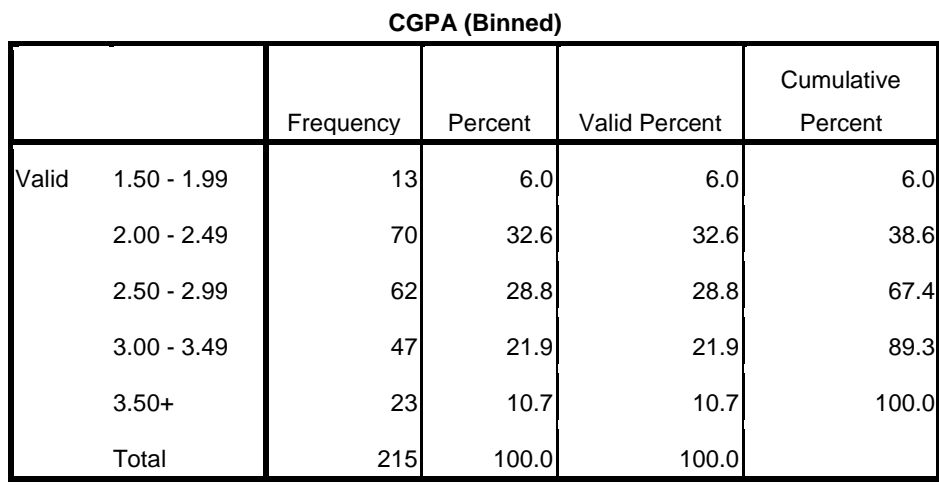

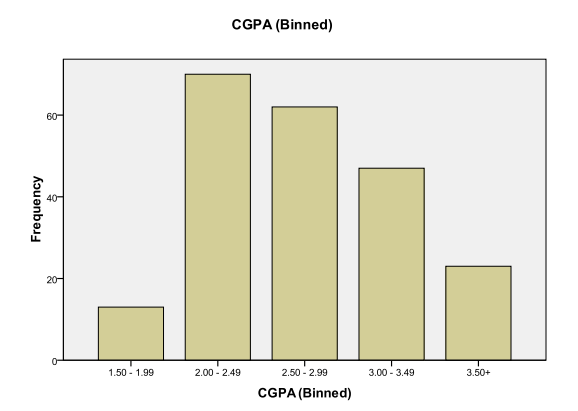

By looking at the **Valid Percent** in the Frequencies table and the bar chart, we can see that the majority of students are in the CGPA value from 2.00-2.49 and less than 20 students got the CGPA below than 2.00.

At this point, we only explore the frequencies for each variable isolated through frequency table or by visual charts. We not yet compare the frequencies between the variables and see their relationship. In order to do that, we continue by using **Crosstabs** procedure.

# **5.6 Conducting a Crosstabs procedure**

Objective 1: A lecturer wishes to determine whether the number of student in each course was influenced by of the gender of student.

So we do understand that we want to test the relationship between gender and course. Before we start to do analysis, it is better to state the hypothesis so that, we can easily answer the test question. The hypotheses may be stated as follows:

 $H_{\text{o}}$ : There is no relationship between gender and the number of student in each course

 $H_1$ : There is relationship between gender and the number of student in each course

Now, you may start to analyze the data.

- From the **Analyze** menu, select **Descriptive Statistics**
- Click on **Crosstabs…**

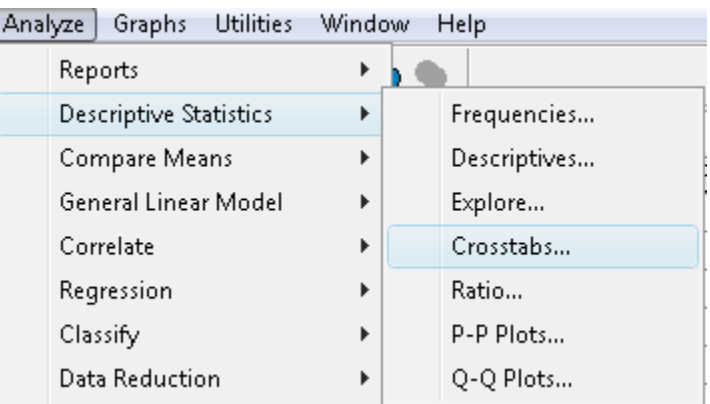

In Crosstab dialog box :

- Select the Gender variable and move the variable into the **Row(s) :** box
- Select Course variable and move the variable **Column(s)** : box
- Click on OK

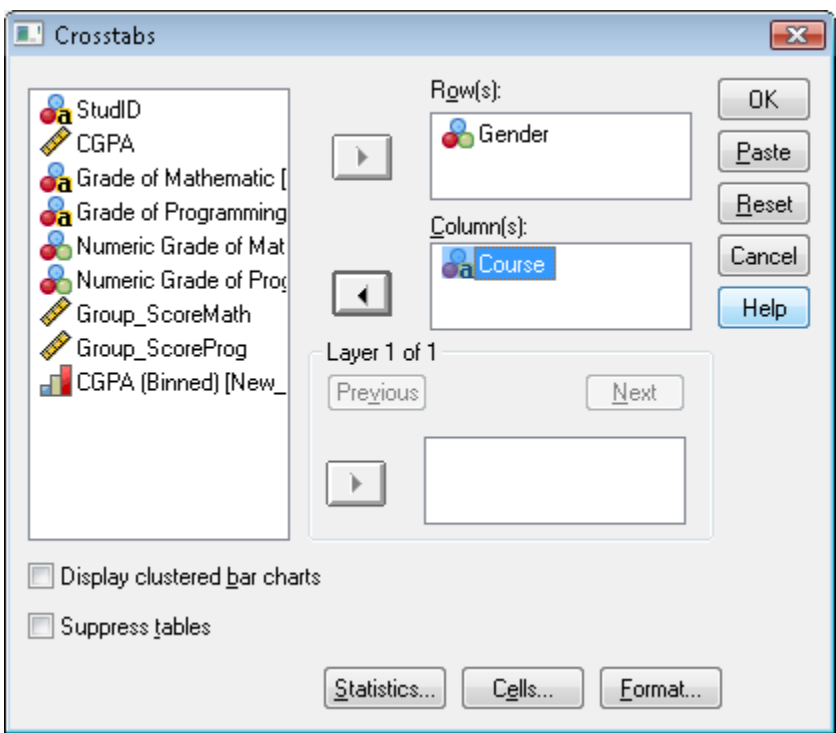

In the output viewer, the first table is **Case Processing Summary**. It shows the number of cases that are valid on both variables which is 215. Since the dataset do not contain missing cases. Thus, the total cases on both variables remain same.

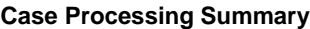

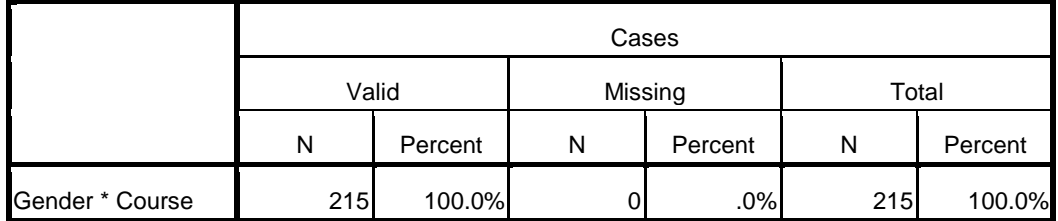

The second part of the output gives the crosstabulation table of observed frequencies for each possible combination of the two variables. In this example, we can see the frequencies of female and male for the each course.

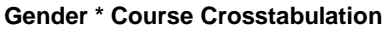

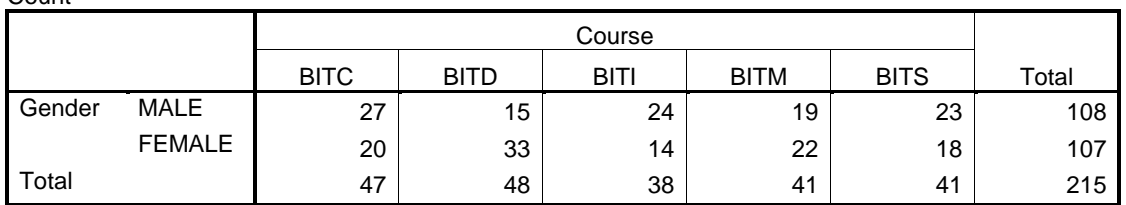

As can be seen from crosstabulation table above, by default the Crosstabulation procedure will display only counts in the each cell of the table. In the total column for *Gender*, there were 108 male students and 107 female students. Thus we can understand that female and male only give very slight difference (difference in one case). In the total for *Course*, *BITD* and *BITC* have more number of students compared other courses. *BITI*  is the course that has fewer students compared other courses. It is often difficult, to interpret the frequency between variable in the each cell if we use only observed count. Therefore you may request percentages for easy interpretation.

# **5.7 Procedure request percentages in Crosstabs:**

- Re- select **Descriptive Statistics**
- Click on **Crosstabs…**

Count

- In Crosstabs dialog box, click on the **Cell…**
- Then it open the **Crosstabs: Cell Display** dialog box
- In the percentages box, click on the Column check box

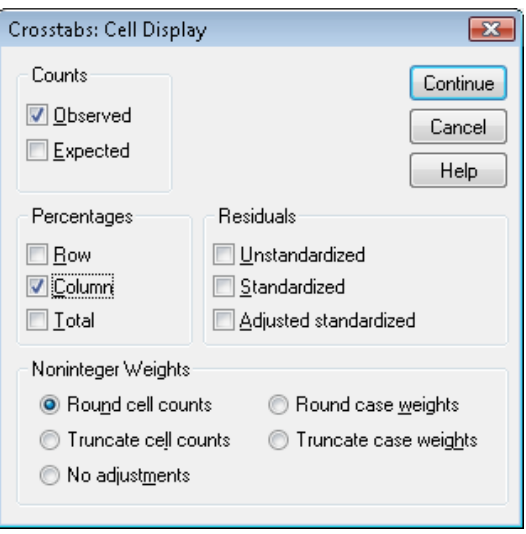

Since *Course* variable is our column variable, column percentages allow immediate comparison of the percentage of male and female in each course. You can request also row percentages, but for more convenience and to keep the table simple, it is suggested to request only one type percentages in one time.

|        |                     |                 | <b>BITC</b> | <b>BITD</b> | <b>BITI</b> | <b>BITM</b> | <b>BITS</b> | Total  |
|--------|---------------------|-----------------|-------------|-------------|-------------|-------------|-------------|--------|
| Gender | <b>MALE</b>         | Count           | 27          | 15          | 24          | 19          | 23          | 108    |
|        |                     | % within Course | 57.4%       | 31.3%       | 63.2%       | 46.3%       | 56.1%       | 50.2%  |
|        | <b>FEMALE Count</b> |                 | 20          | 33          | 14          | 22          | 18          | 107    |
|        |                     | % within Course | 42.6%       | 68.8%       | 36.8%       | 53.7%       | 43.9%       | 49.8%  |
| Total  |                     | Count           | 47          | 48          | 38          | 41          | 41          | 215    |
|        |                     | % within Course | 100.0%      | 100.0%      | 100.0%      | 100.0%      | 100.0%      | 100.0% |

**Gender \* Course Crosstabulation**

Now, there are two numbers in each cell; counts and column percentages. By using percentage, we can see that *BITD* has more female student at 69% and only 31% of male students. On the other hand, *BITI* has more male students at 63% and only 37 % of female students. Even though in the other courses also have differences frequencies between male and female, but we can say that the differences female and male student do not have much difference compare to BITD and BITI course.

Through the crosstabulation table, we can clearly see the differences of frequencies between two variables through the observed count or percentages. However the difference of frequencies analysis is not able to conclude the relationship or test the independence of between variables. So we will use the Chi square test in the analysis

# **5.8 Procedure for requesting Chi-Square Test of Independence**

- Reselect Descriptive Statistics from Analyze Menu
- Click on Crosstabs...to reopen the crosstabs dialog box
- Make sure in Row(s): box is Gender and Column(s) box is Course
- Click on the Statistics...
- In Crosstabs: Statistics dialog box
- Click on the Chi-Square check box
- Click on Continue.
- Then OK

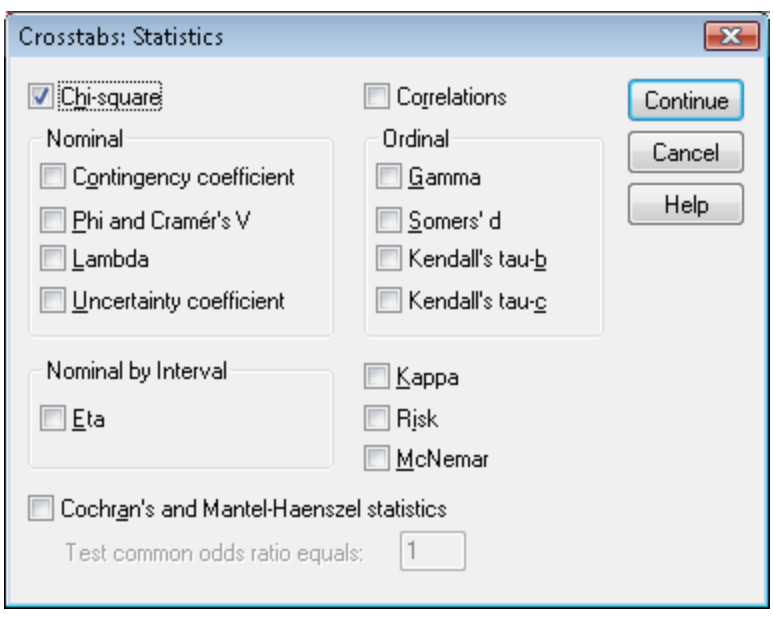

To interpret the Chi-square, we need to look at the Pearson statistics. It is similar with the chi-square that we have been calculated in the manual calculation. In the SPSS output table, it is referred to as Pearson Chi square.

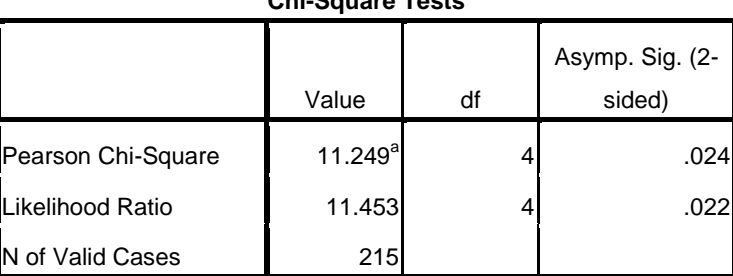

### **Chi-Square Tests**

a. 0 cells (.0%) have expected count less than 5. The minimum expected count is 18.91.

Pearson Chi-square is able to test the hypothesis that row and column variables are independent. In manual calculation, the Chi-square value is assessed based on comparison of the calculated value and the theoretical chi-square distribution. In SPSS, it can be easily accessed through an interpreted probability is returned by referring at column labeled Asymp. Sig. (2-sided) or also called as p-value (Coakes and Steed 2006).

In our example, the pearson Chi square is 11.249, has degrees of freedom (from the df column) and has p-value of 0.024 which is less than alpha value 0.05(normal cut off for significant level). So that allows you to reject the null hypothesis. This means that gender and course is related. We would claim that student female or student male influences which course that you are primarily interested in.

Objective 2: let try another test for independences by using same dataset *DataStudent 2008.sav*. In the test, the lecturer wished to test whether there is relationship between gender and the CGPA result student (CGPA\_Binned). Again, it is suggested that to state the hypothesis in order to easy answer the test question. The hypotheses may be stated as follow:

 $H<sub>o</sub>$ : There is no relationship between gender and CGPA result

 $H_1$ : There is relationship between gender and CGPA result

Now, you may start to analyze the data.

- Select **Descriptive Statistics** from the **Analyze** menu,
- click on **Crosstabs…**
- In Crosstabs dialog box
- Move *Gender* into **Row(s):** box and move *CGPA(Binned)* into Co**lumn(s):** box

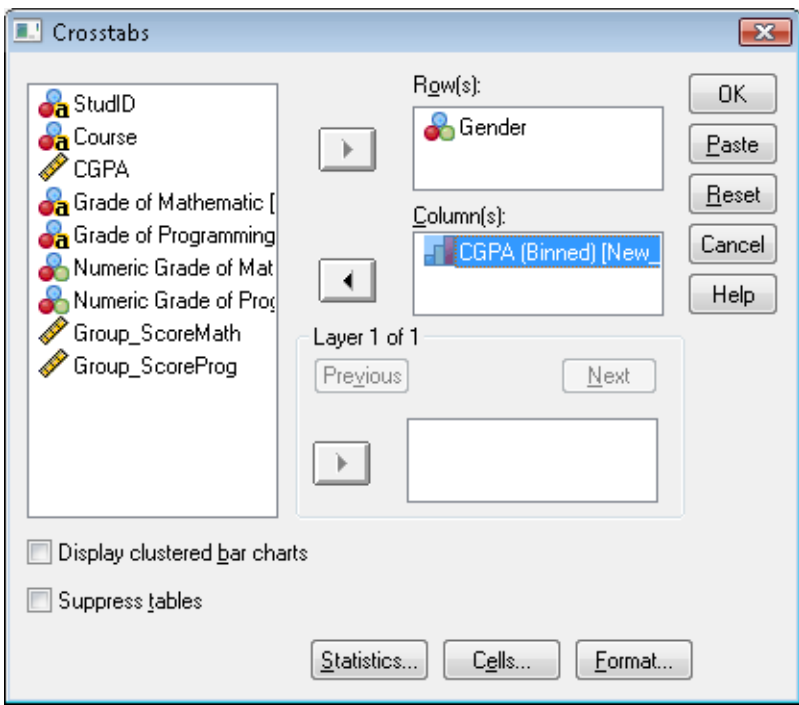

- Click on the **Statistics** button…
- In the **Crosstabs: Statistics** dialog box
- Click on the Chi-square check box
- Click on **Continue**
- Click on the **Cells…**
- In **Crosstabs: Cell Display** dialog box
- In the percentages, click on the column check boxes.
- Click on **Continue** and then **OK**.

### The SPSS output viewer appears as follows:

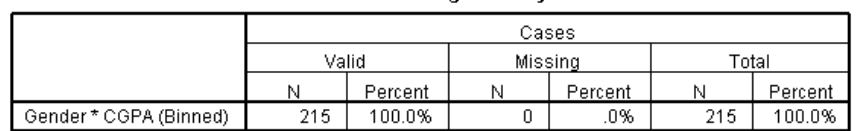

#### **Case Processing Summary**

#### Gender \* CGPA (Binned) Crosstabulation

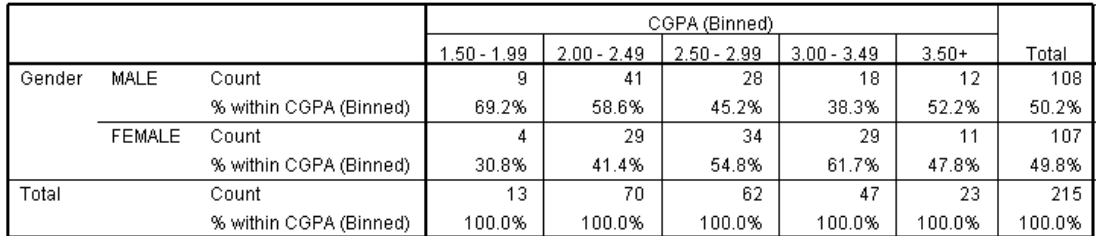

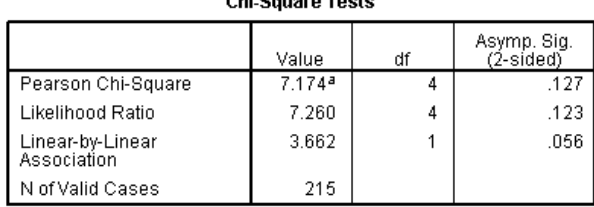

Chi Concess Tests

a. 0 cells (.0%) have expected count less than 5. The minimum expected count is 6.47.

In Gender \* CGPA(Binned), we can see that the highest frequency student is in category CGPA 2.00-2.49 . On the first inspection on percentage, this seems that female students tend to obtain good CGPA result. As we can see from the table, it shows that from CGPA 2.50-2.99 category until CGPA more than 3.5 category, female students have more percentage compare with male students. But let us check the Chi-square test.

In the Chi-square Tests, Pearson Chi-square is 7174 , has degree of freedom 4 and has pvalue 0.127 which means it more than alpha level 0.05 ( p-value>0.05). Refer back to our hypotheses, thus it fail to reject  $H_0$  (accept  $H_0$ ). It means that gender of student is not influence in the CGPA result.